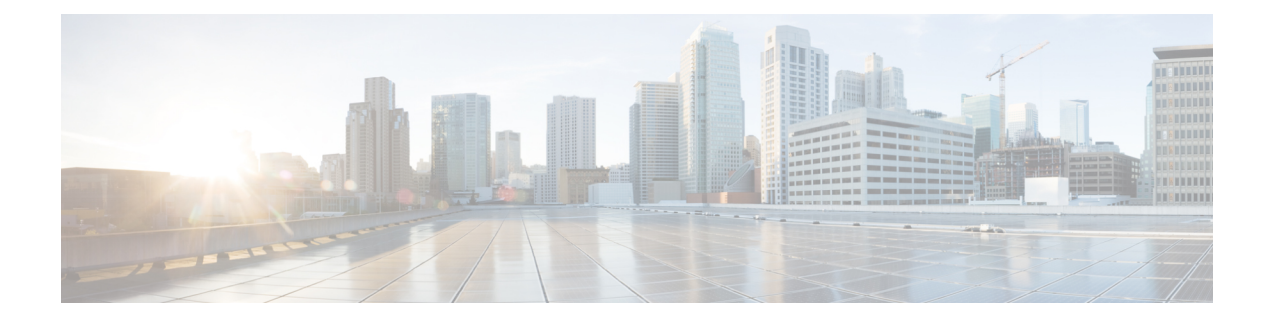

# **Compliance Audit for Network Devices**

- [Compliance](#page-0-0) Overview, on page 1
- Manual [Compliance](#page-0-1) Run, on page 1
- View [Compliance](#page-1-0) Summary, on page 2
- Types of [Compliance,](#page-1-1) on page 2
- [Compliance](#page-3-0) Behavior After Device Upgrade, on page 4

## <span id="page-0-0"></span>**Compliance Overview**

Compliance helps in identifying any intent deviation or **out of band** changes in the network that may be injected or reconfigured without affecting the original content.

A network administrator can conveniently identify devices that do not meet compliance requirement for the different aspects of compliance such as Software Image, PSIRT, Network Profile and so on in Cisco DNA Center.

Compliance checks can be automated or performed on demand.

- Automated compliance check: Uses the latest data collected from devices in Cisco DNA Center. This compliance check listens to the traps and notification from various services such as inventory, SWIM, and so on to assess data.
- Manual compliance check: Enables user to manually trigger the compliance in Cisco DNA Center.
- Scheduled compliance check: A scheduled compliance job is a weekly compliance check that runs every Saturday at 11 pm.

### <span id="page-0-1"></span>**Manual Compliance Run**

You can trigger a compliance check manually in Cisco DNA Center.

**Step 1** In the Cisco DNA Center GUI, click the **Menu** icon ( $\equiv$  ) and choose **Provision** > **Inventory**.

- **Step 2** For a bulk compliance check, do the following:
	- a) Choose all the applicable devices.
	- b) From the **Actions** drop-down list, choose **Compliance** > **Run Compliance**.
- **Step 3** For a per-device compliance check, do the following:
	- a) Choose the devices for which you want to run the compliance check.
	- b) From the **Actions** drop-down list, choose **Compliance** > **Run Compliance**.
	- c) Alternatively, click on compliance column (if available) and then click on **Run Compliance**.

#### **Step 4** To view the latest compliance status of a device, do the following:

- a) Choose the device and inventory. See [Resynchronize](b_cisco_dna_center_ug_2_2_2_chapter4.pdf#nameddest=unique_92) Device Information.
- b) From the **Actions** drop-down list, choose **Compliance** > **Run Compliance**.
- A compliance run cannot be triggered for unreachable or unsupported devices. **Note**
	- If compliance is not run manually for a device, the compliance check is automatically scheduled to run after a certain period of time which depends on the type of compliance.

## <span id="page-1-0"></span>**View Compliance Summary**

The inventory page shows an aggregated status of compliance for each device.

**Step 1** In the Cisco DNA Center GUI, click the **Menu** icon ( $\equiv$  ) and choose **Provision** > **Inventory**.

The compliance column shows the aggregated compliance status of each device.

- **Step 2** Click the compliance status to launch the compliance summary window, which shows the following compliance checks applicable for the selected device:
	- Startup versus Running Configuration
	- Software Image
	- Critical Security Vulnerability
	- Network Profile
	- Fabric
	- Application Visibility
	- Network Profile, Fabric and Application Visibility are optional and are displayed only if the device is provisioned with the required data. **Note**

## <span id="page-1-1"></span>**Types of Compliance**

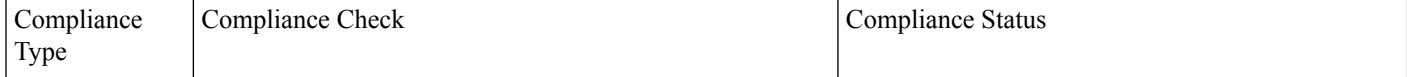

 $\mathbf l$ 

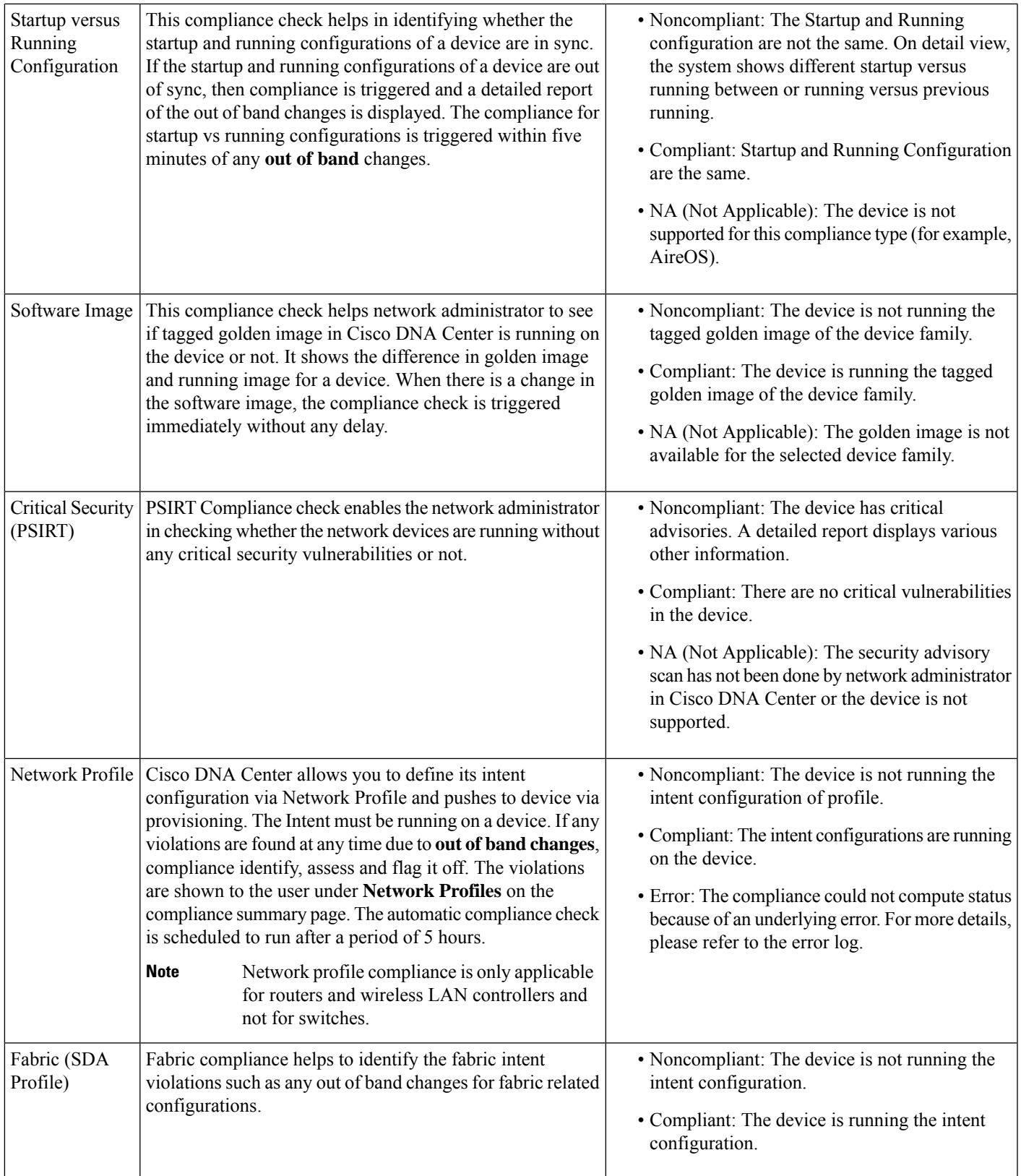

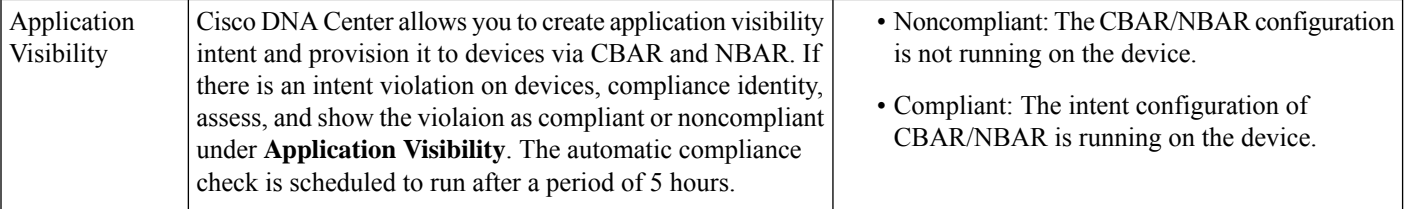

# <span id="page-3-0"></span>**Compliance Behavior After Device Upgrade**

- A compliance check for all applicable devices (devices for which compliance never ran in the system) is triggered after successful device upgrade.
- Compliance calculates and shows the status of the devices in the inventory, except the Startup vs Running type.
- After upgrade, the Startup vs Running tile shows as NA with the text "Configuration data is not available."
- After a day of successful upgrade, a one-time scheduler runs and makes configuration data available for devices. The Startup vs Running tile starts showing the correct status (Compliant/Noncompliant) and detailed data.
- If any traps are received, the config archive service collects configuration data and the compliance check runs again.

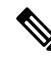

**Note**

In the upgrade setup, ignore any compliance mismatch for the **Flex Profile** interface. For the interface name, **1** maps to **management**.